# **Cisco Self Care Portal**

The Cisco Self Portal allows users the ability to control features, settings and services for their Cisco Unified IP phone(s).

> Cisco Jabber **O**

**The Community of Branch** 

 $O_{\rm s}$ 

# **Accessing Cisco Self Care Portal**

There are several ways to access your Self Care Portal.

#### Cisco Jabber for Windows:

- 1. You may access your **Self Care Portal** while on campus or via VPN through your Cisco Jabber for Windows.
- 2. Choose File>Options>Self Care Portal.
- 3. At the User Name and Password prompts, enter the following:
	- a. User Name: *NetID*
	- b. Password: *NetID Password*
- 4. Click **Sign In**.

#### Cisco Jabber for Mac:

- 1. You may access your **Self Care Portal** while on campus or via VPN through your Cisco Jabber for Mac.
- 2. Choose **Jabber Menu**>**Preferences**>**Self Care.**
- 3. Click **Open Self Care**.
- 4. At the User Name and Password prompts, enter the following:
	- a. User Name:*NetID*
	- b. Password: *NetID Password*
- 5. Click **Sign In**.

#### Web Browser:

- 1. You may access your **Self Care Portal** anytime by navigating your browser to https://myphone.northwestern.edu.
- 2. At the User Name and Password prompts, enter the following:
	- a. User Name: *NetID*
	- b. Password: *NetID Password*
- 3. Click **Sign In**.

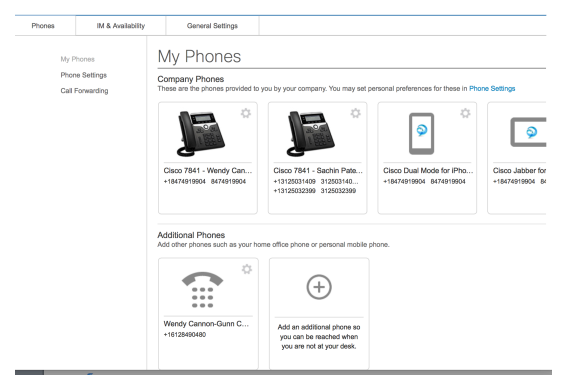

The Self Care Portal home page will display to show the available configuration categories across the top and side of the window. A list of assigned devices and phone numbers will be shown in the right pane. If multiple devices are assigned to a user, they will appear in the same pane. Any changes made will be applied to the selected device only.

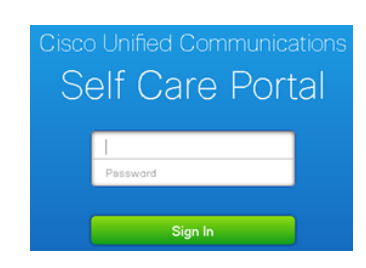

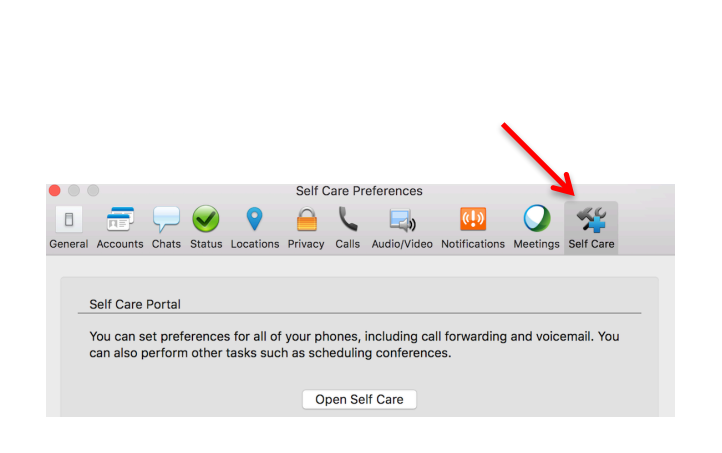

 $\begin{array}{c|c|c|c|c|c} \hline \textbf{b} & \textbf{b} & \textbf{b} & \textbf{c} \end{array}$ 

春-

# **Setting Speed Dials**

 $Q - Q$ Navigate to Phone Settings. If you have more than 1 phone listed, click the "Link Phones" icon prior to building speed dials. Select the **Add New Speed Dial** link.

### Add Speed Dial

Complete the following fields:

1. Number /URL:

Enter the number as you would dial it from a campus telephone; i.e. 5-digit internal extension, or 9 for external line, or 1 for long distance.

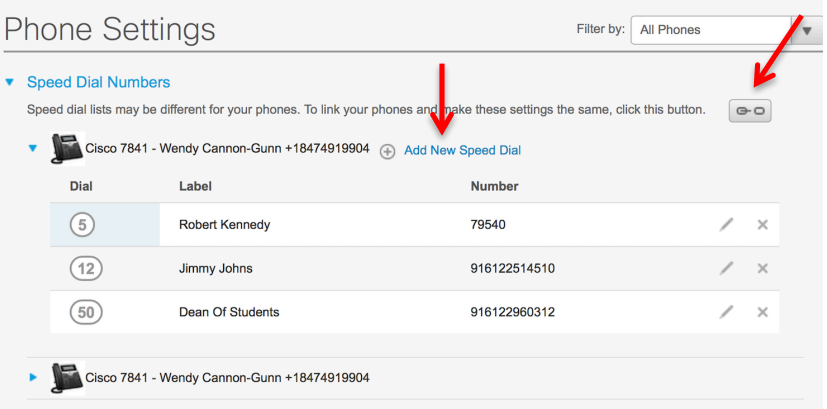

#### 2. Label (Description):

Enter text to identify entry. Labels will show on your phone display for the number of speed dial buttons configured. The remaining entries are for your personal identification.

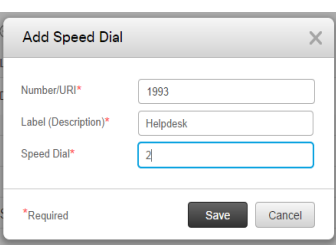

#### 3. Speed Dial:

Enter a number from 1-199. Depending on the number of speed dial feature buttons allocated on your phone, the first 2 or 3 codes will show on your phone display. The remaining speed dial codes are hidden and used via the Speed Dial soft key.

4. Click **Save.**

## Ħ

A **Speed Dial** icon indicates that the Line Key has been designated to speed dial a specific number. The label in the display may contain the number, name, or both.

This will provide the user with the following capabilities:

- Quickly dial a frequently used number
- Quick access to a frequently used feature *i.e.* transfer to voicemail
- Unused buttons may be programmed by the user as a speed dial

#### To Access Abbreviated Dialing

- 1. While your phone is idle  $\sum$ .
- 2. Dial the **Speed Dial** number (1-199).
- 3. Press the **Options ...>Speed Dial** soft keys.
- 4. Pick up handset.

## **Forwarding Calls**

Navigate to **Call Forwarding** and click **Forward All Calls To** box. Choose Voicemail from the drop down menu or enter the target Forward Number (remember 9 for external numbers). Click Save.

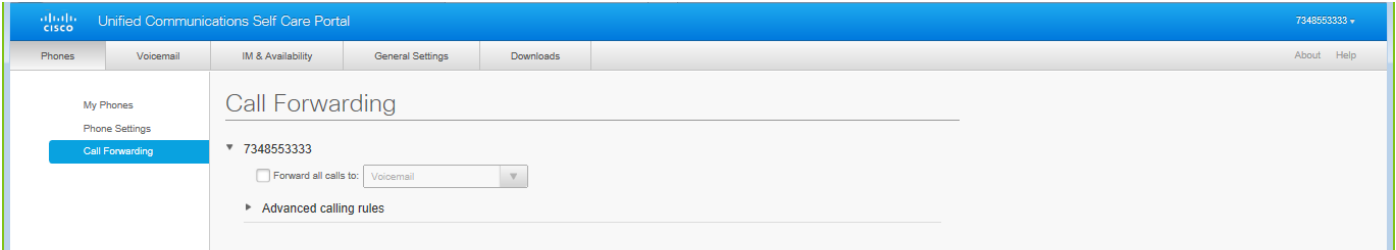

### **Changing Password/PIN**

Navigate to General Settings and Enter New Password/PIN and Confirm New Password/PIN box. Click Save.

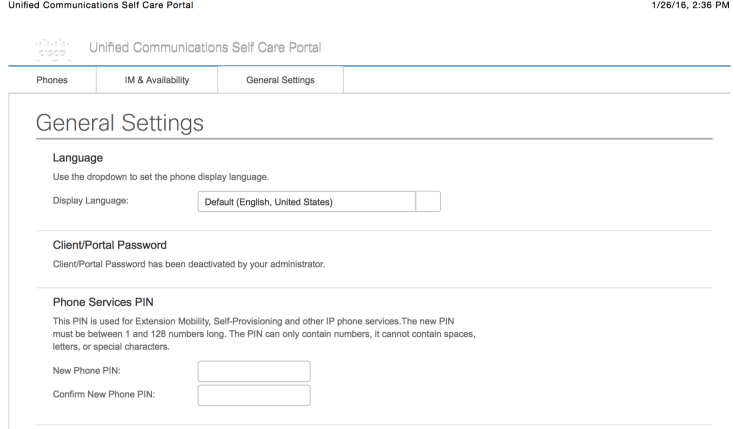

Note: PIN is associated to the Extension Mobility and Personal Directory features. This PIN is not associated with your voicemail.

### **Setting Do Not Disturb**

Navigate to IM & Availability and enable Do Not Disturb by placing a check in the Turn on box. Click Save.

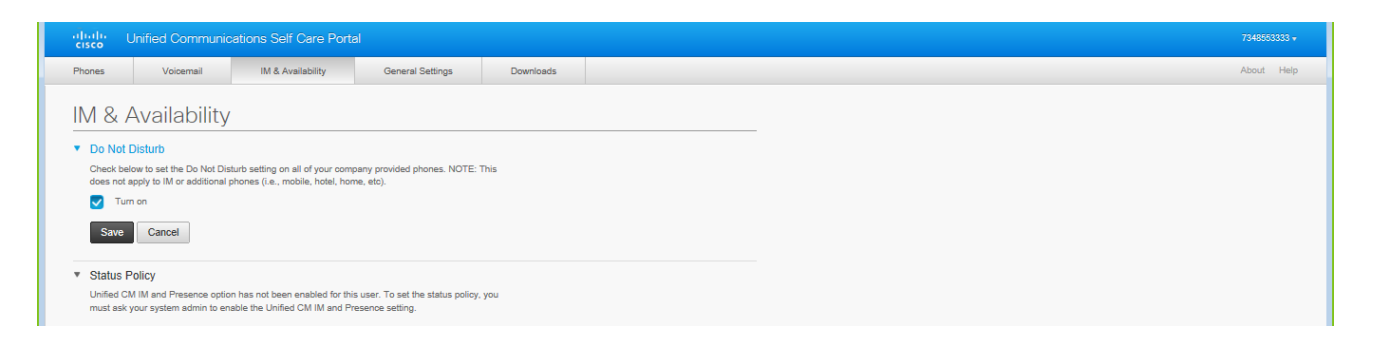

Note: Do Not Disturb will deactivate the ringer. Callers will not be made aware that this feature is enabled. They will hear the standard number of rings before being directed to voicemail.

# **Setting Mobility/Single Number Reach**

You may receive incoming desk phone calls on your mobile phone simultaneously. To set-up your mobile phone to receive your desk phone calls, follow these steps:

1. Navigate to My Phones and click the icon in the Additional Phones section. M& Avai My Phones Company<sub>Ph</sub> ۵ ত m 2. Enter your **Mobile Number** including the "9" and "1" if your **Edit Additional Phone**  $\times$ mobile phone is a long distance number. Phone Number of 916128490480  $\mathbf{L}$ 3. Enter a Description i.e. My Mobile Phone. URI<sup>\*</sup> Description Wendy's Mobile Phone 4. Use the radio buttons to **Enable/Disable** the **Single Number Enable Single Number Reach Reach** and/or **Enable Move to Mobile** features.  $\overline{\mathcal{L}}$ Ring this phone and my business phone at the same time<br>when my business line(s) is dialed. 5. You have the option to create a schedule to receive desk phone calls on your mobile phone. By default, you will receive Incomin +18474919904 916128490480 calls 24/7. Click Advanced Call timing to set the date/time parameters. Create a schedule for this assignment 6. Click the **Save** icon. **Enable Move To Mobile** If this is a mobile phone, transfer active calls from your Cise<br>Phone to this mobile phone by pressing the Mobility buttor Đ  $\blacktriangledown$ 

Required

Advanced call timing

### **How to Get Support**

Contact the IT Support Center and identify yourself as a **Cisco Voice Platform User**. Call: 1-847-491-4357 (1-HELP) Email: consultant@northwestern.edu www.it.northwestern.edu/supportcenter/index.html

100317\_Final

Cancel